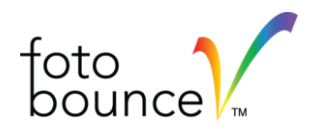

## **Suggested Methods for Tagging People**

One of the great features of Fotobounce is the ability to quickly tag the people in your photos. And the benefit of tagging all your photos with the people in them is simple - *ease of access*. So when you need all the photos of a specific person or a group of people you will be able to have them at your fingertips immediately.

We try to make the task of tagging as fun as possible, but it still going to require some effort. There are two main styles of tagging; a) tag people using the photo viewer and b) tag people by going through unidentified face thumbnails. Both are effective and you may want to tag both ways to see which

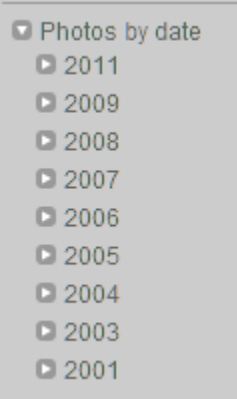

method you like better.

## **Tagging with the Photo Viewer**

Let's take a look first at tagging with the photo viewer. You can browse photos by date, or by recent photos, but I suggest browsing them by date so that your photos are in some sort of logical order. Here is the

date area in the left side menu on the Fotobounce application window. Expand one of the years and months so you will see something like the screen shot to the right.

If we click on February in the year 2008 we will a screen like the one below. We will see in the viewing pane a list of photo thumbnails from February.

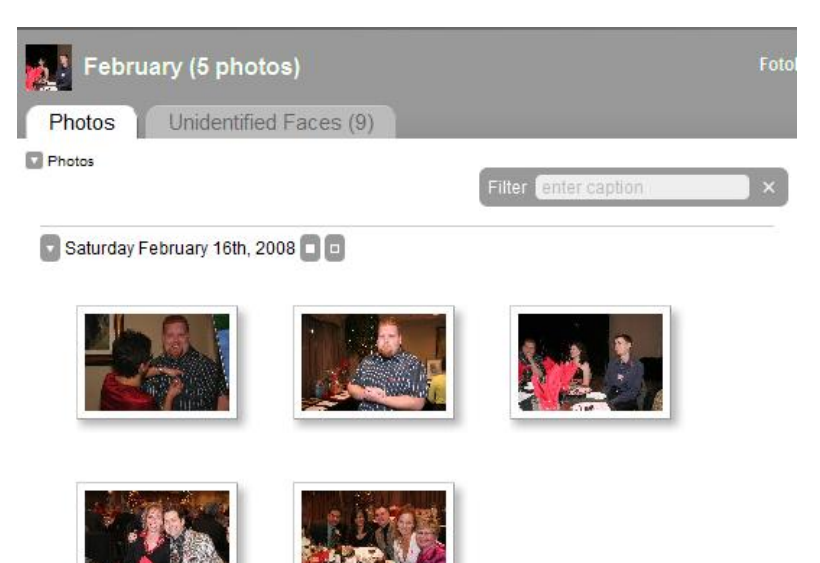

Photos by date  $D2011$  $\square$  2009  $\square$  2008 **D** February Saturday 16 **D** March  $\Box$  June  $\square$  July **D** August **D** December

If you click on the first photo in the list then we can navigate through each photo in the set of five. Now we will be in the photo viewer looking at the first photo. You should see a screen similar to the one on the following page.

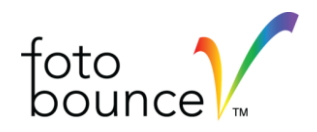

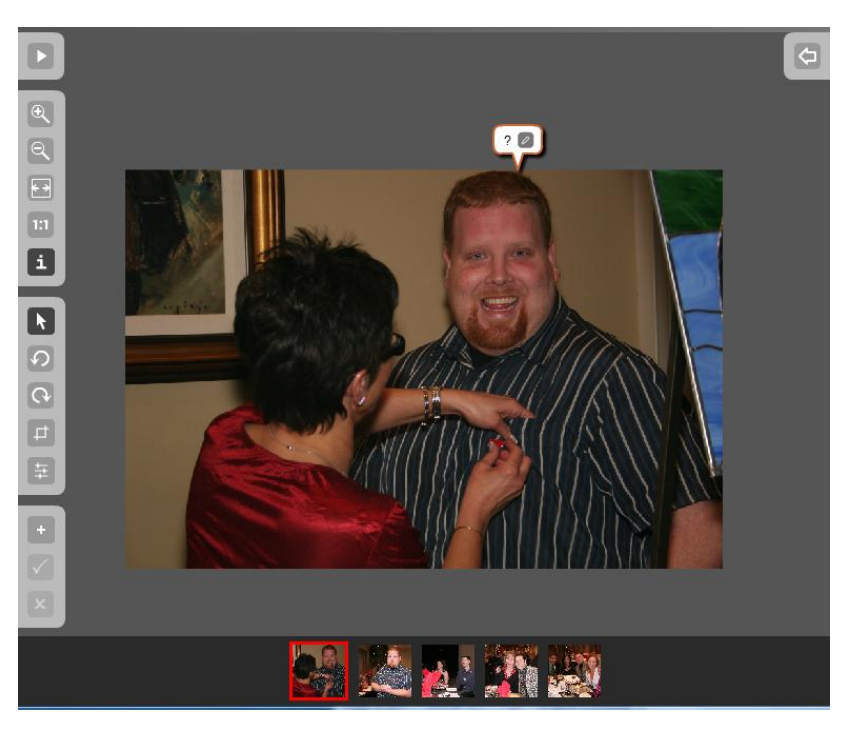

Note the tag above any unidentified faces, and also note the filmstrip of thumbnails at the bottom for this set of photos (for February 2008).

If you press the *TAB* key you will be prompted for the name of one of the unknown faces in the current photo. Since there is only one face identified by Fotobounce in this photo we will only be prompted for one name. After pressing *TAB* you will see the input dialog popup (below).

You can enter the name for this person or select from the list of existing people if there are matches presented by Fotobounce.

For example (see below): in this case we start typing "Dyl" and we get a match for an existing person named "Dylan". If that is the correct person we can simply press *ENTER*. If it is not correct just keep typing the full name of the new person.

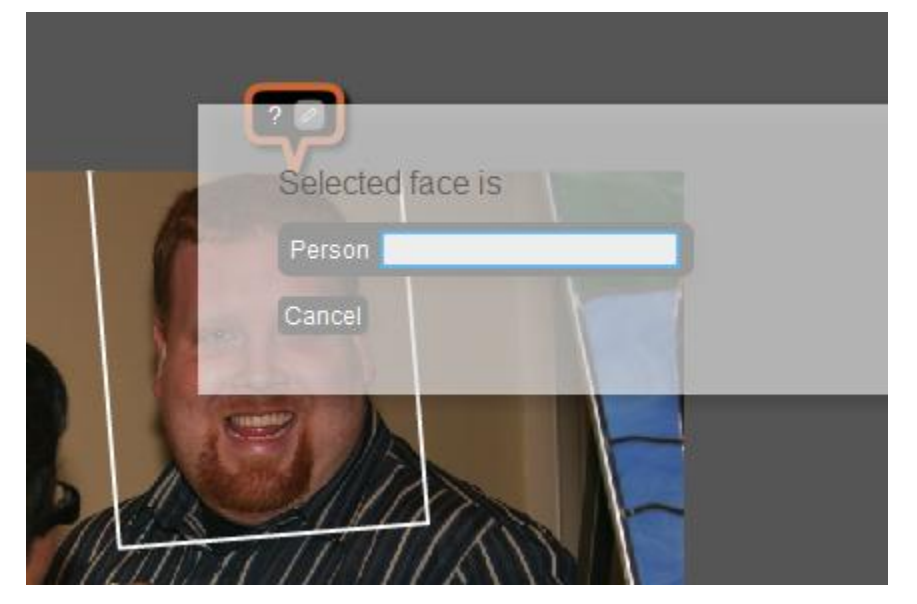

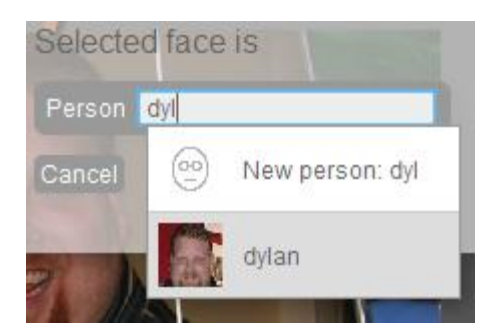

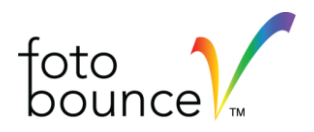

The result will look like this after you have entered the name. If there are more people in the photo that

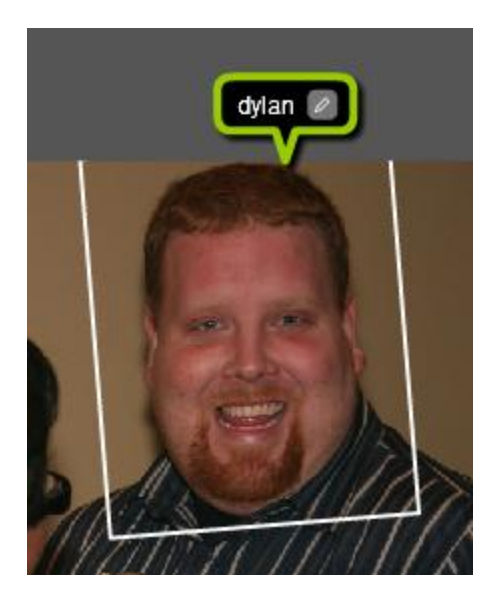

are untagged then pressing *TAB* again will bring up the input dialog for those faces. When you have finished with a specific photo you can press the *RIGHT ARROW (>)* key to move to the next photo in the set. Then you can continue pressing *TAB* to name the people in the next photo.

Some photos will contain multiple people and the tags may overlap with faces in the photo. You can simply use your mouse to click and drag any tag to another location on the photo. Here is an example of overlapping tags below. Remember that there is an option in the top menu where you can make the tags invisible so that you can see the original photo in all of its glory.

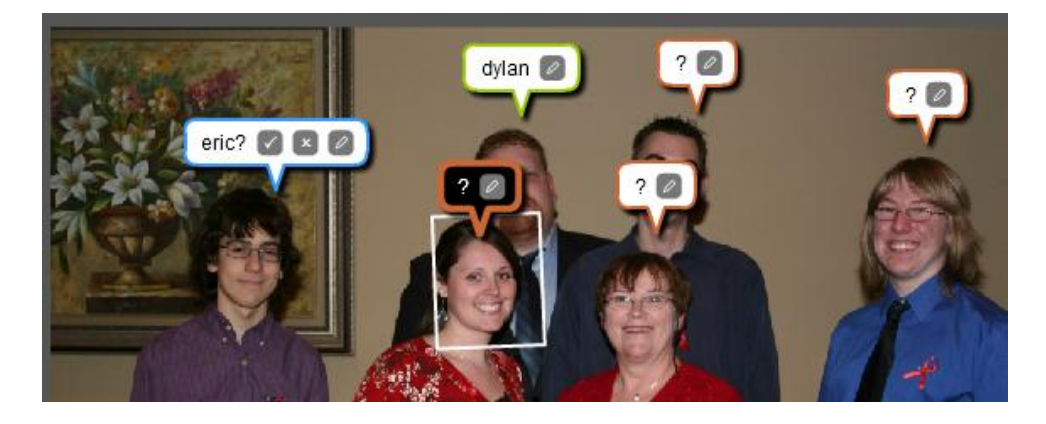

And in the following sample screen we have moved the tags to allow the faces to be visible.

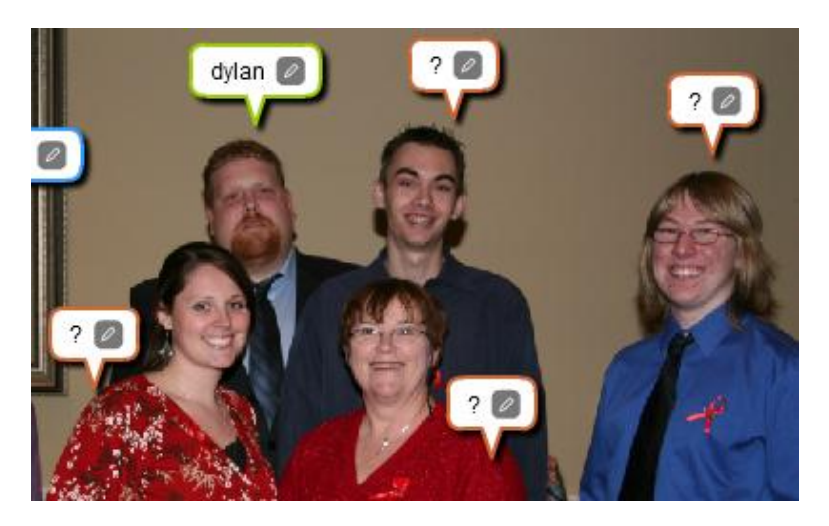

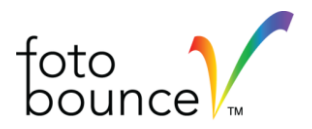

When you see the following tag on the photo viewer, that is a person that Fotobounce suspects is a

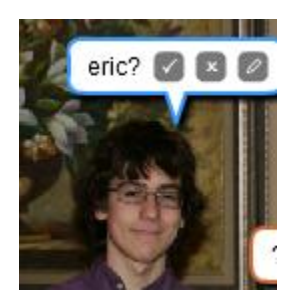

person it already knows about. This matching process is done using face recognition. You can click on the check mark to confirm the person, or click on the edit icon (pencil) to enter a different name.

Note that once you have named all of the people in the photo that you know, you should delete any faces that you don't know (or don't care about tracking in Fotobounce). There is an easy way to delete all unidentified faces in a photo and that is through the top menu. See the following example screen. There are

two people that we will delete from this photo by selecting the top menu option or by pressing Ctrl+Shift+D.

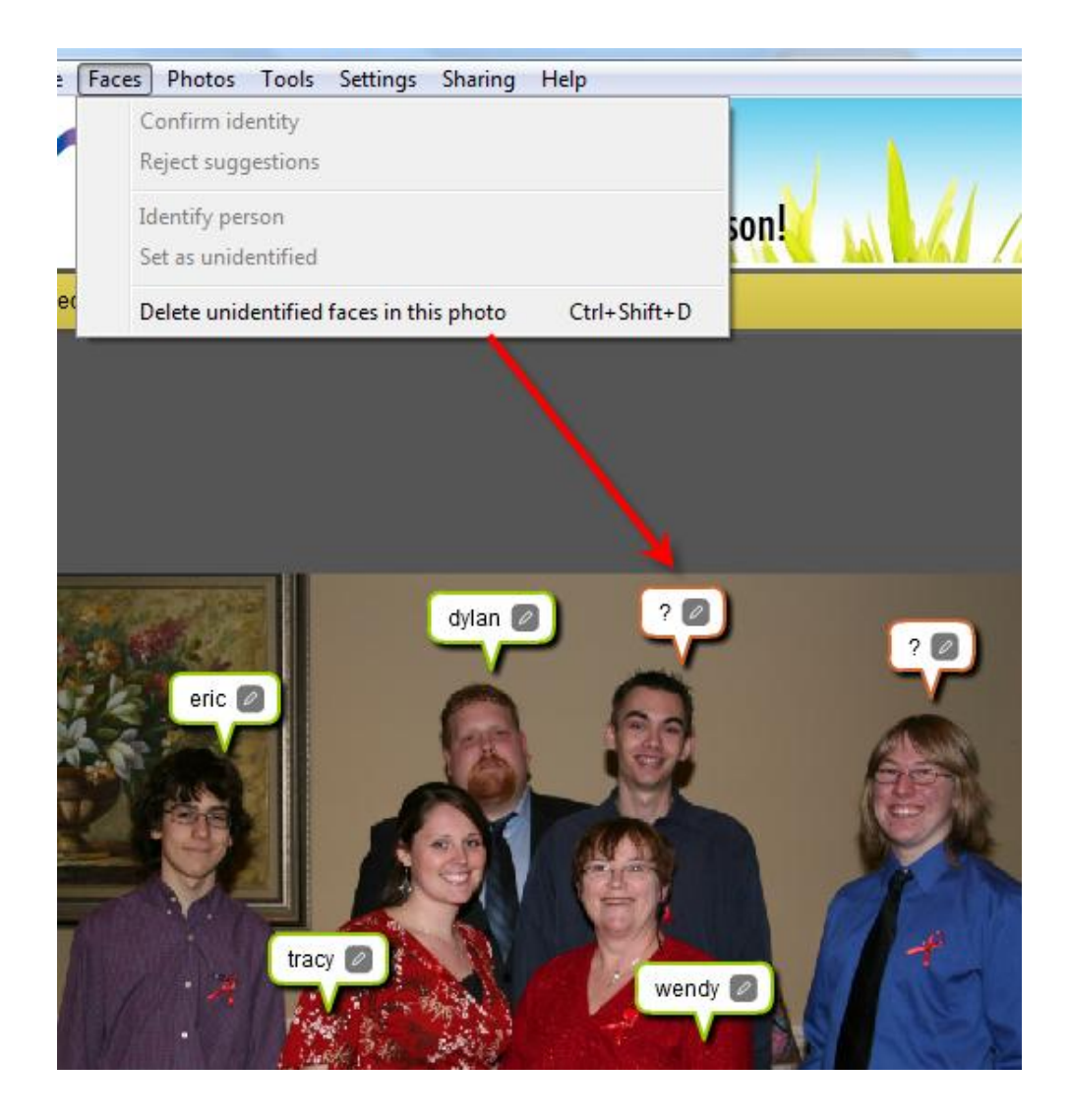

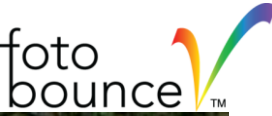

In some cases a face may be missed by Fotobounce in a photo. You can easily add those faces with the manual face option. The face highlighted with red was missed.

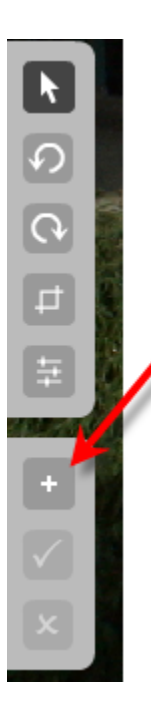

To add a manual face click on the Plus icon (+) in the left hand menu on the Viewer.

Then you will draw a box

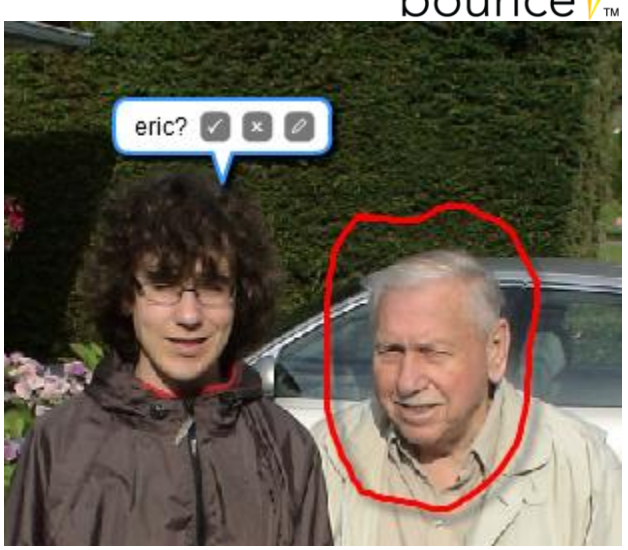

around the person that was missed. Once the box is complete you will get the standard tag available where you may enter a name.

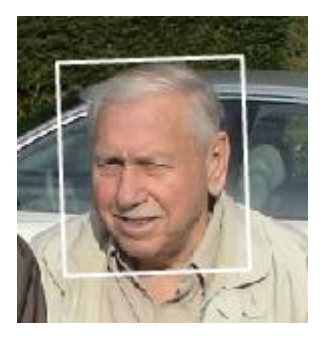

That sums up the method for tagging faces using the Viewer. The downside of this method is that you can't tag multiple faces at one time. The upside is that you catch faces in each photo that may have been missed, and you can rearrange tags for better visibility of everyone in the photo.

## **Tagging via Unidentified Faces**

Now, let's review how we tag from the unidentified faces list. There are a couple of ways to do this. The simplest way is to click on the Unidentified faces link from the left hand menu of the main Fotobounce application window.

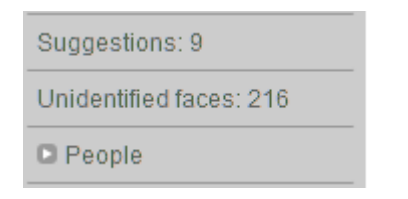

If there are any suggestions from Fotobounce they will be displayed first in the list. So you may see something like the following screen. By clicking on the check mark, you can confirm all of the suggestions for that specific person with one click. (The red arrow highlights the check mark button.)

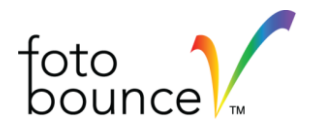

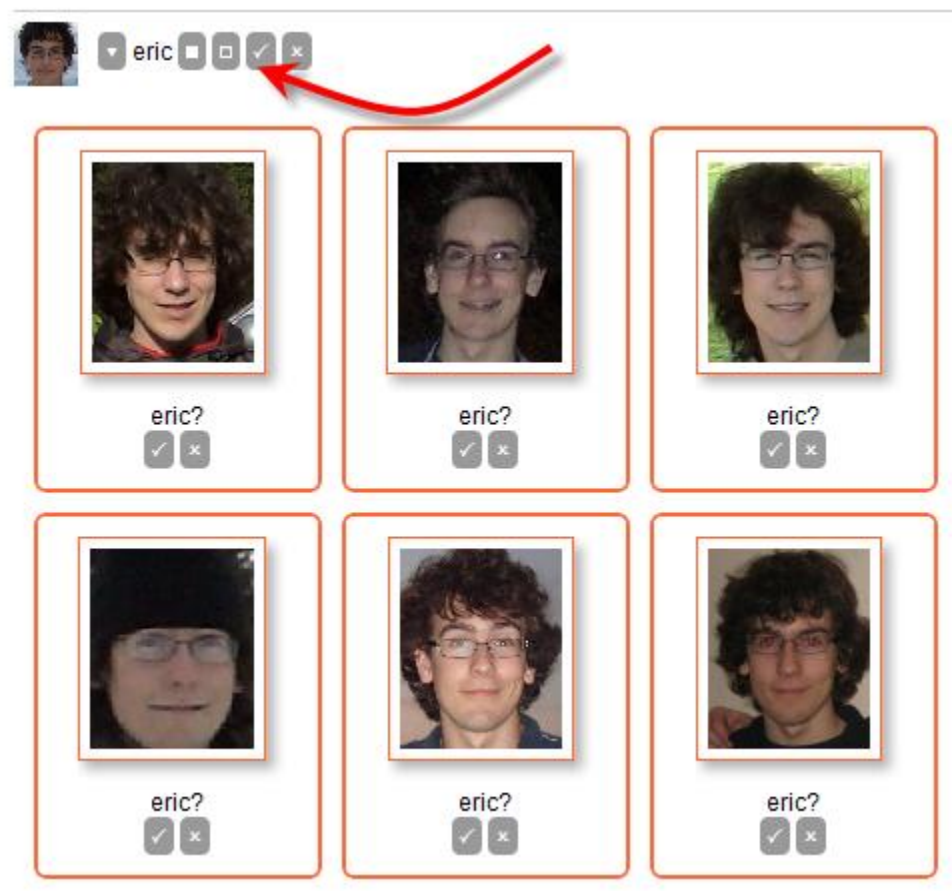

As you scroll further down the list of unidentified faces, you will find clusters of faces that look similar.

So you may see a screen like the one to the right.

You can enter a name for all of the faces in the cluster by clicking on the edit icon (pencil) above each cluster. The more clusters you have and the bigger the clusters are, the faster you can tag people as compared to tagging in the photo viewer where you are tagging faces one at a time.

Unknown person **D** D **D** 

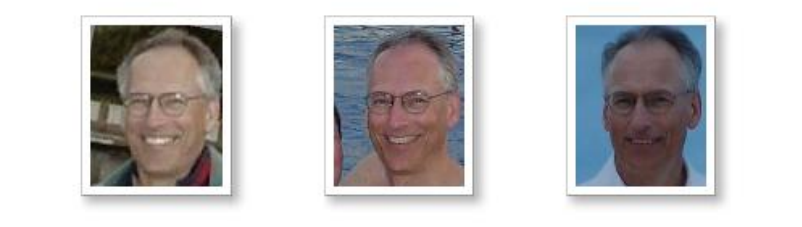

Unknown person **D** D

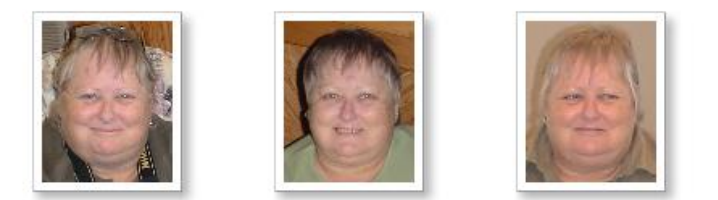

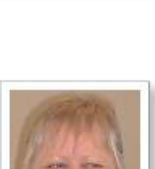

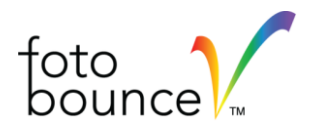

Also, it is easy to select multiple faces for naming or for deletion. You can use the mouse to draw a box around the faces you want to select or you can use CTRL-click (Command-Click on Mac) to highlight multiple faces. If you then right -click (control-click on Mac) on any one of the selected faces you can choose the "Identify Person" option and name all of the selected faces in one step.

As mentioned previously make sure you quickly delete faces that you don't know and faces for people that you are not interested in tracking with Fotobounce. By deleting people you will make the list of unidentified faces more manageable.

If you have thousands of unidentified faces, then another strategy is to view them by date. If we go back to our February example that we used in the first section, there is another tab available (highlighted with red arrow) for showing unidentified faces in a smaller set. In this case, for the month of February.

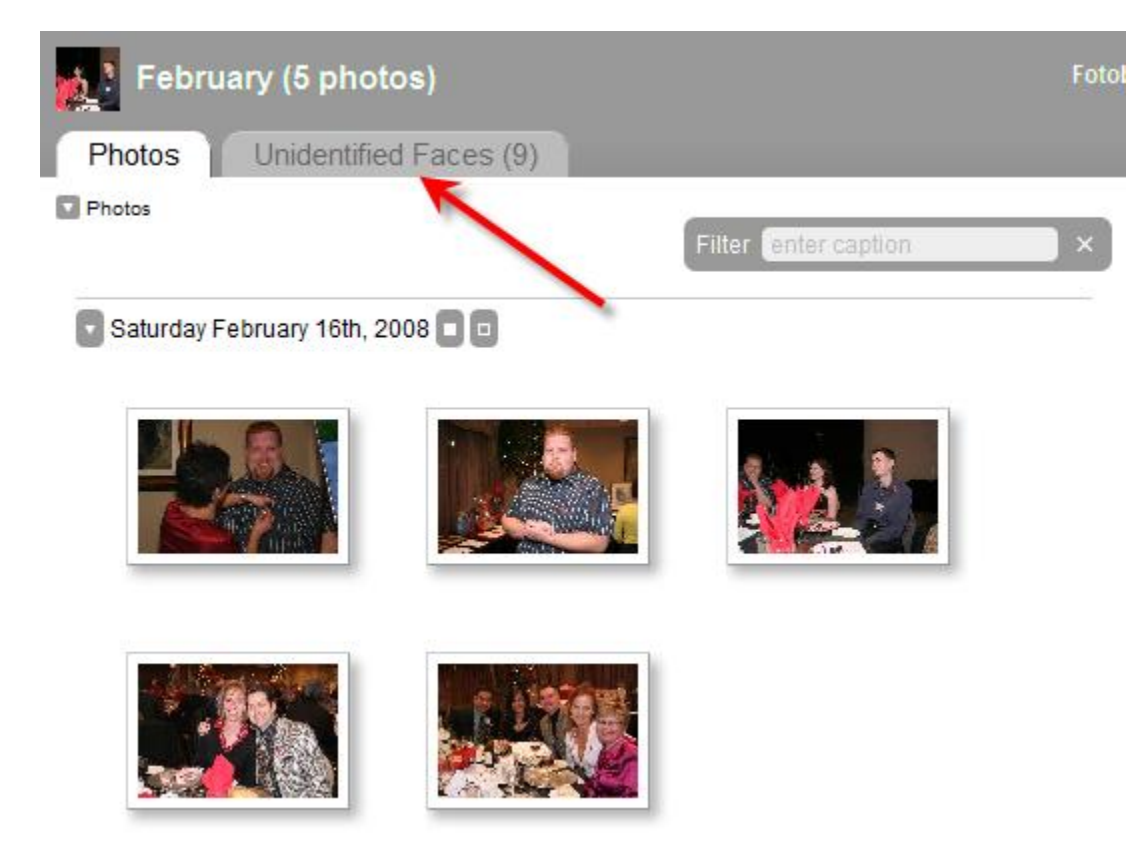

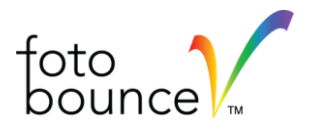

This is the view of unidentified faces for February. We can start tagging each of the faces by clicking on the edit icon at the bottom right of the face thumbnail (note the edit icon is only displayed when you hover the mouse over a face thumbnail).

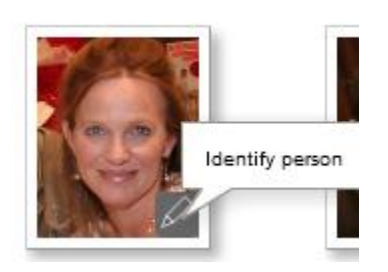

Pretty soon you will be flying through the faces and tagging them quickly. We suggest that you try several different methods and see what works for you because there are pros and cons with each.

The Fotobounce development team will continue to make enhancements to the tagging process, and we will keep you posted of new features in this area.

Happy Tagging!

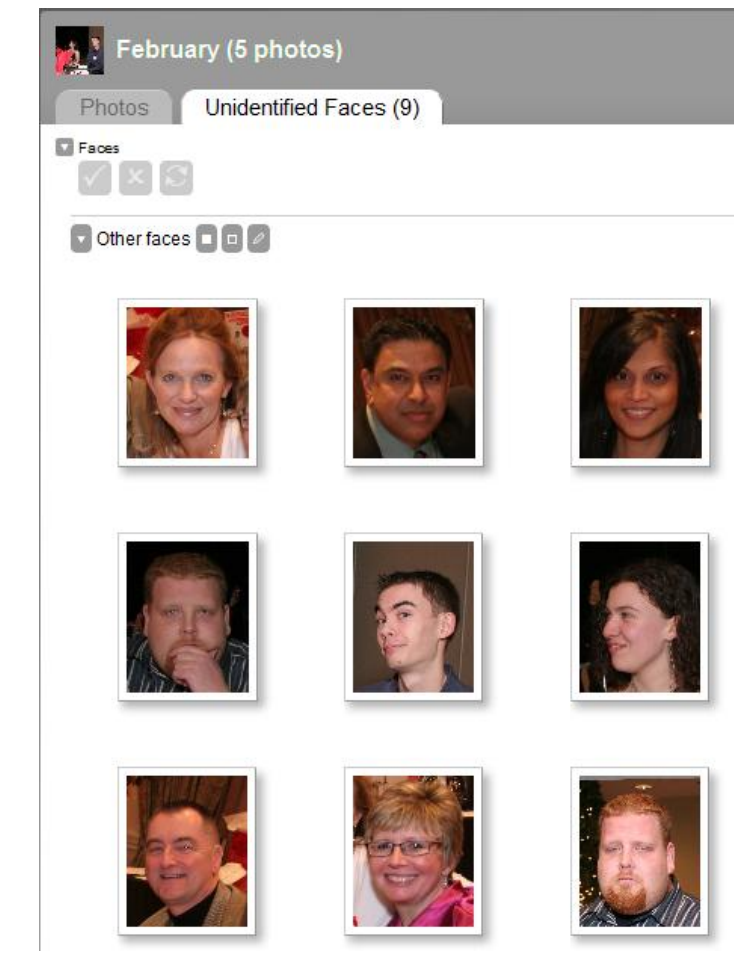